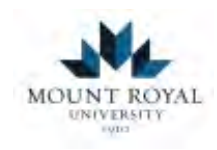

# Accontinodate

# **Accessing and Reviewing Students Exam Bookings**

# **Faculty Handbook**

# **MRU Access and Inclusion Services**

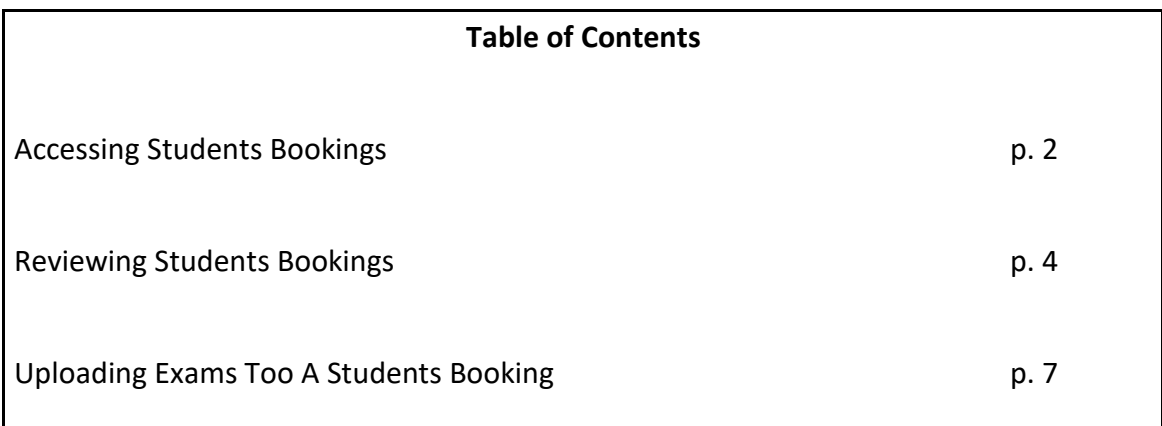

Faculty will be notified when a student in one of the courses has booked an exam with Access and Inclusion services via email. Faculty will receive an email for every booking once it has been approved by the Exam Scheduler.

Exams are booked on a first come first serve manner. When reviewing the booking, pay attention to the Date of the booking both in the email and in Accommodate.

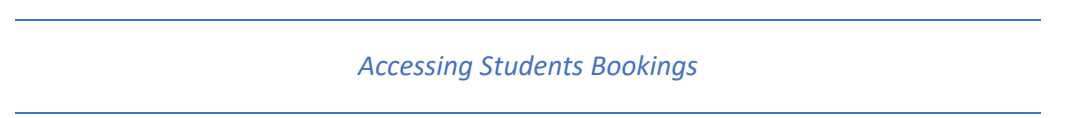

All students booking will appear under the *Courses* tab on the home page of your Accommodate portal.

1. To navigate to a student booking first select *Courses -> Course Name* 

**Note:** Use the sort function to rearrange courses by Title, Start Date, Code, Start Time.

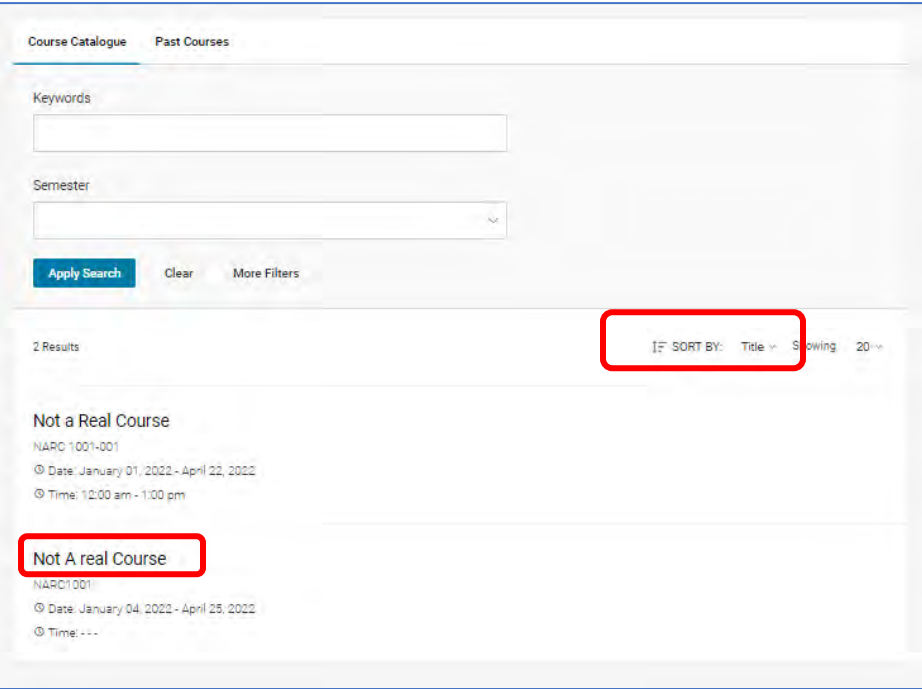

2. Once you have selected the course, navigate to the *Accommodated Exam Centre Bookings* to see all bookings for your student in that course and section.

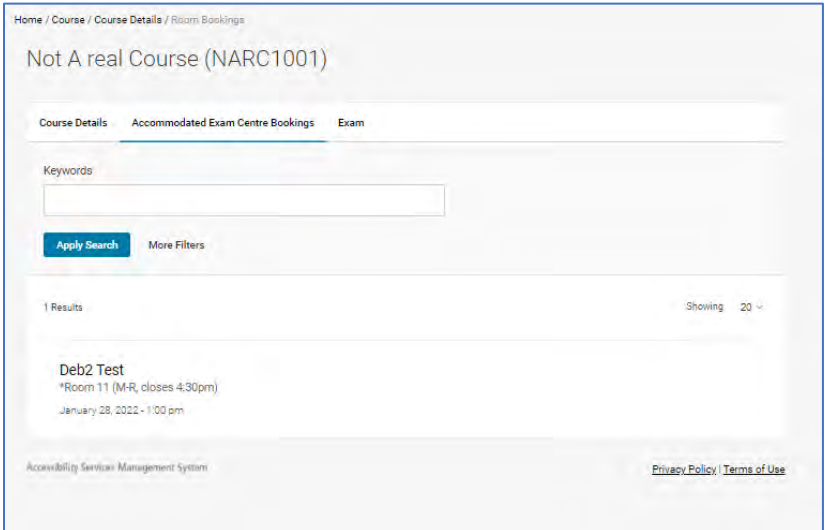

#### *Reviewing Students Booking*

Before uploading an exam, please review the students booking to ensure that the information they provided to Access and Inclusion Services is correct.

#### **PLEASE REVIEW A BOOKING ON ACCOMMODATE AND PROVIDE ANY NECESSARY INFORMATION, EVEN IF THE EXAM IS DELIVERED ONLINE**

To review a booking log in to your [Accommodate](https://mtroyal-dot-yamm-track.appspot.com/Redirect?ukey=1pXznrShqPiMlm6nZ_WG1SiMfuoMhJObq8m5LFuHUt_w-1419953469&key=YAMMID-1639757438736&link=https://mtroyal-accommodate.symplicity.com/faculty) account and provide contact information and additional invigilation instructions. If your exam is online please indicate so in the booking (we do not require a copy of the online exam).

Things to Remember when reviewing the student booking.

- 1. Access and Inclusion Seating times run **on the hour** every hour from 9:00 am 5:00 pm
- 2. If students are writing Blackboard exams, note the start time to ensure that the exam has been opened for when the student is to write in Access and Inclusion Services as this may differ from the class start time., and may differ from student to student.
- 3. Review how long the student has indicated the class gets as the students Accommodated length will be based on this.
- 4. Any information needed to facilitate the exam **MUST BE** added to the booking as Access and Inclusion will facilitate the exam based off the information provided to us.

#### INFORMATION TO REVIEW IN THE STUDENTS BOOKING:

#### **Under Student Supplied Information:**

- Date class writes
- Class Start & End Time
- Student Notes

## **Student Supplied Information**

Please review the information below. If this information is incorrect, contact Access and Inclusion Services at 403-440-6868 or accessibility@mtroyal.ca.

The Accommodated Exam Date and Time below should overlap with the date and time the class writes the exam unless previously discussed with you.

Date class writes exam:

January 28, 2022

Class exam start time:

1:00

Class exam end time:

 $2:00$ 

#### **Under Accommodated Exam Details:**

- Accommodated Exam Date
- Accommodated Exam Start Time
- Accommodated exam length

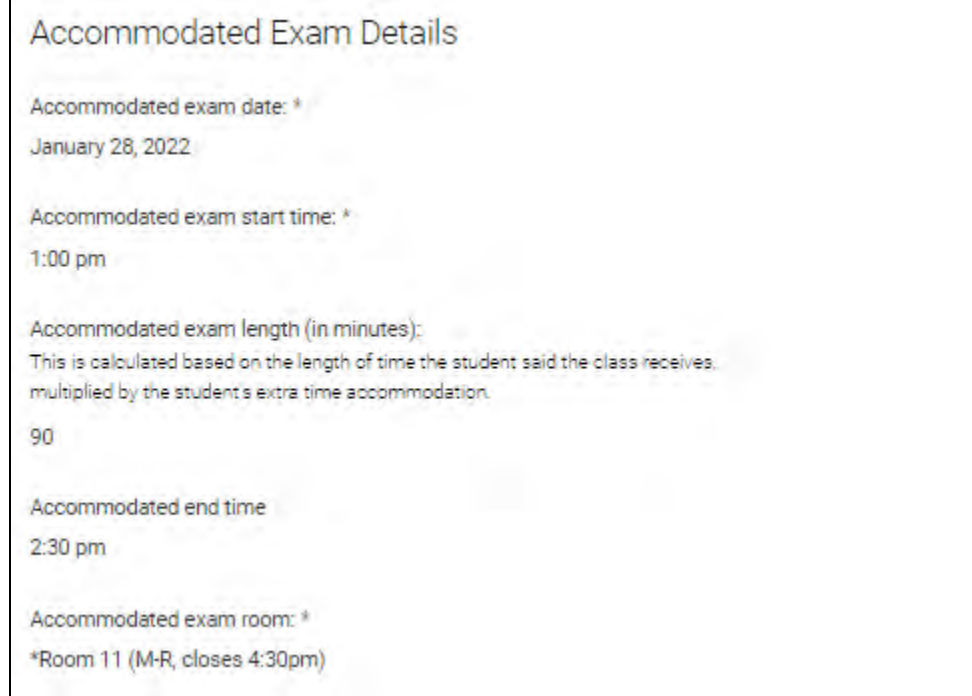

Once you have reviewed the booking information the exam can be uploaded and any additional information can be added to the booking.

- a. If the exam in on Blackboard select **'YES'.** Please check this in case the student indicated that the exam is on Blackboard.
- b. If students require internet access beyond Blackboard (Goggle Drive, YouTube, Wiley Plus) select **'YES'** to the question *Internet Required.* **NO** can be selected if the student only requires Blackboard, this question is meant for internet usage beyond access to Blackboard.

### ADDITIONAL MATERIALS:

If students require additional materials for exams, these can be added from a Pick-List. Under **Additional Materials allowed** select *Add.* A pop up will appear and all additional materials can be selected off the pick-list. Once you have selected the additional materials, hit *DONE.* 

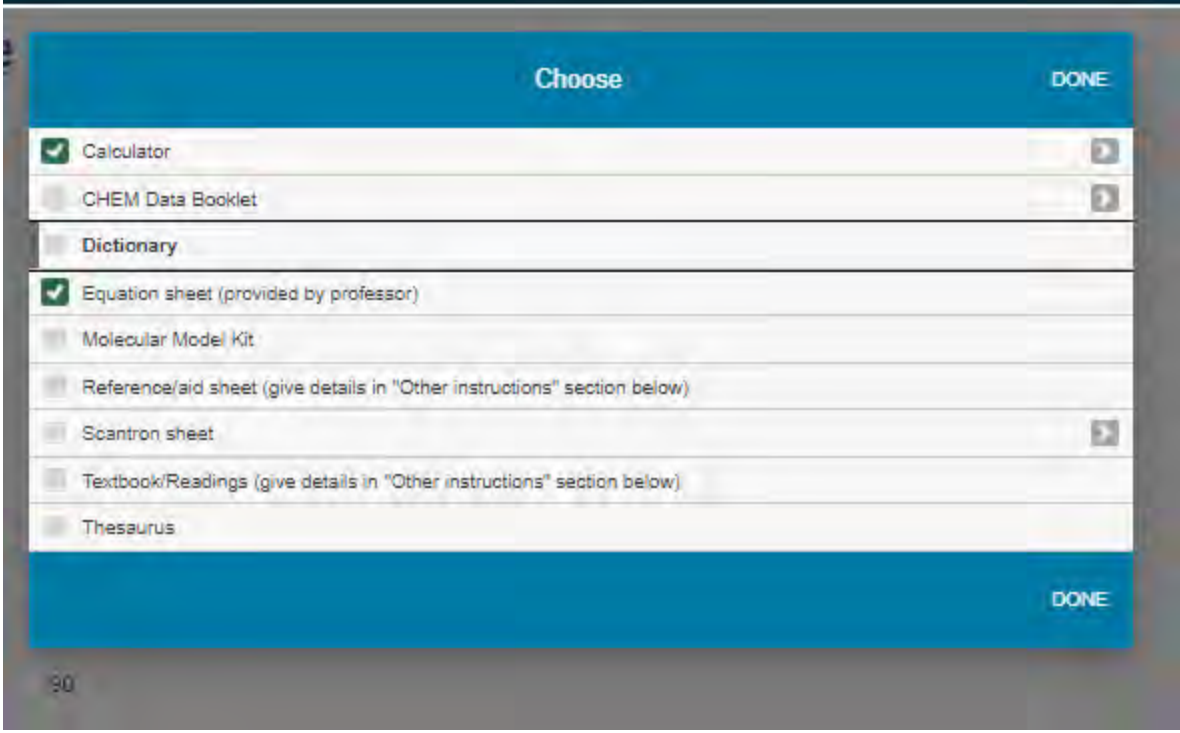

Other Instructions can be added in the text book. If there are any errors in the students booking (length, date, etc.) add the information here to be reviewed by the Exam Facilitator so the changes can be made. *Uploading Exams Too A Students Booking*

Bookings for students will appear in chronological order and all bookings will remain under the *Accommodated Exam Centre Booking* tab for the semester. When uploading an exam pay attention to the date to ensure that the exam is uploaded to the correct booking.

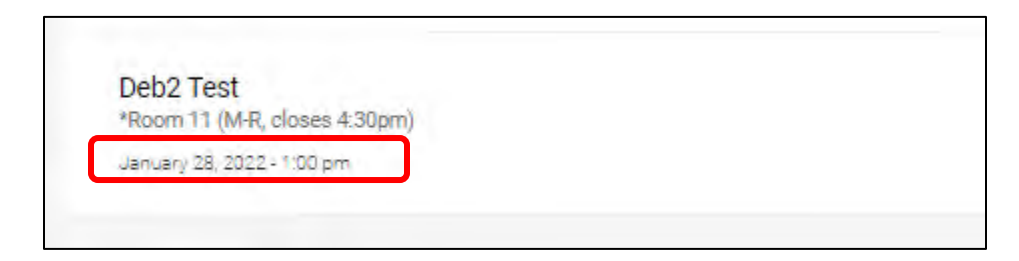

There are *two* different methods for uploading an exam to a student booking. Method 1 allows for more than one document to be uploaded to the students booking.

#### **METHOD 1**

**1.** Select the students booking by clicking on their name

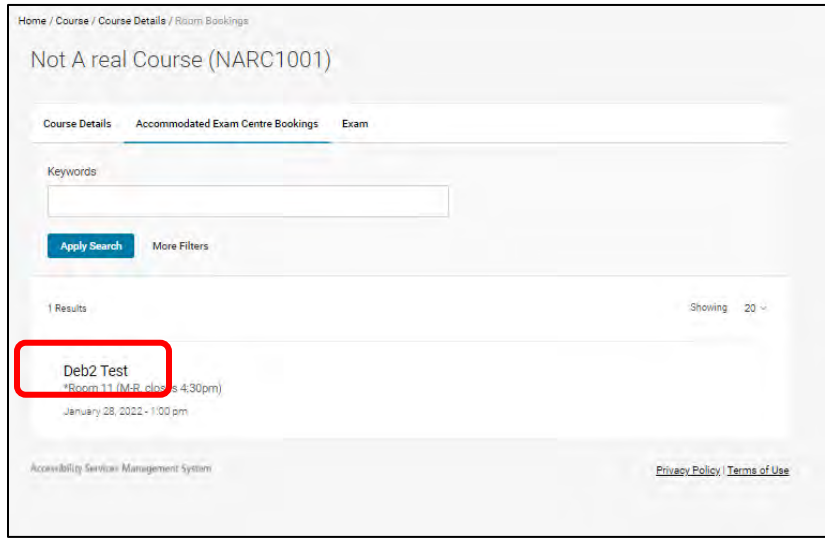

**2.** At the top of the exam booking, you can select to upload the exam. This is where you will be able to upload **multiple documents** to one booking.

> **NOTE:** When uploading an exam through this method the exam can be transferred to all other students who have bookings within the date range specified.

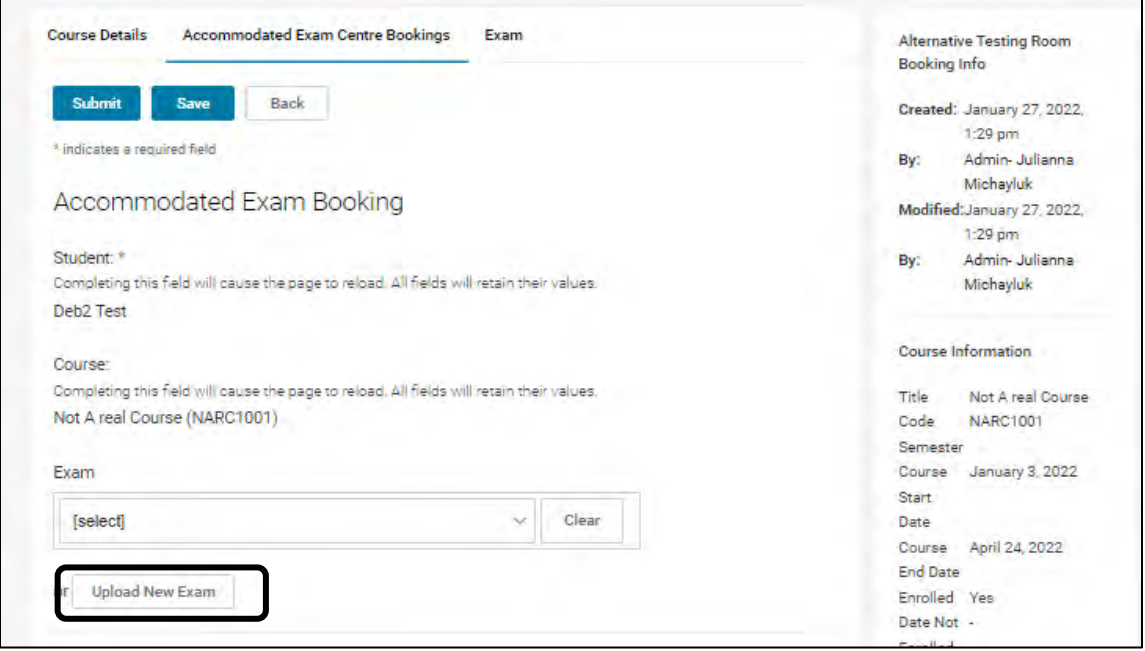

**3.** The Upload Exam window will open as a pop up. In this window you will need to fill in the *Title, Test length, Start & End date* 

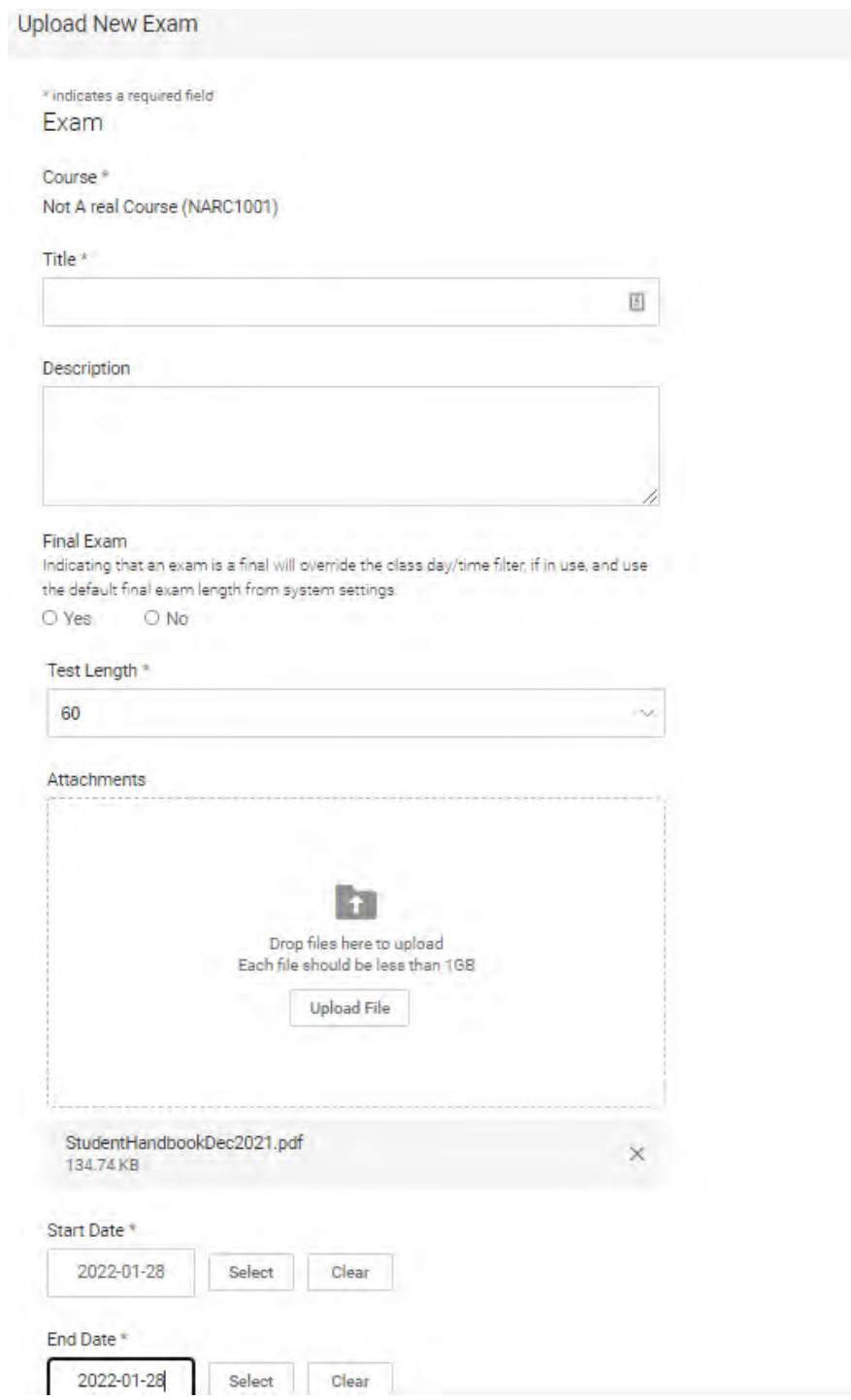

**Note:** The start and end date are a Date range you will allow students to write that particular exam.

**For example:** If student must write the exam on Jan 28, 2022 Select the start and end date as Jan 28, 2022.

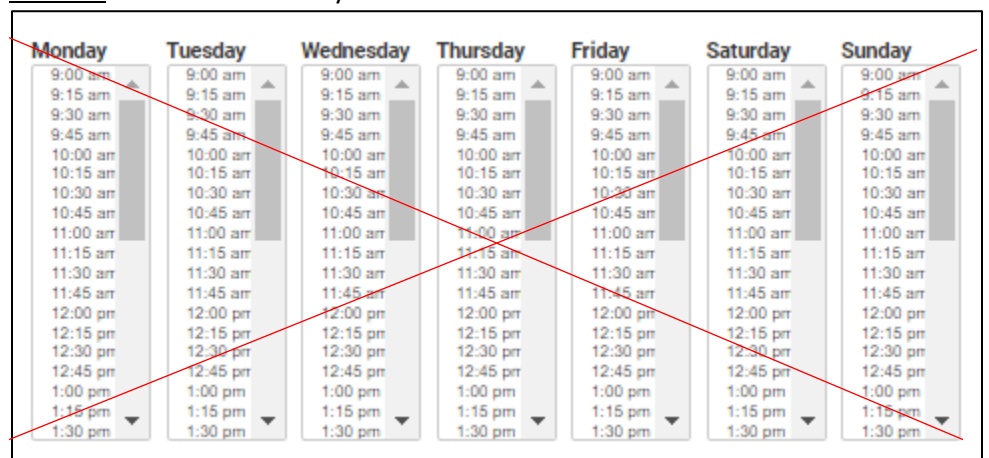

*IGNORE* the selection of days with times

**4.** To have the exam apply to all student writing the exam within the specified date, select *YES* to the following question. Then select **Submit Response.**

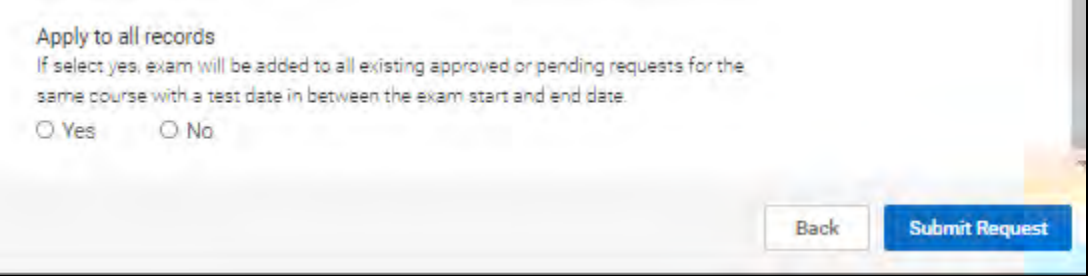

## **OPTION 2**

Exams can be uploaded under the *Additional Information Required* field.

**1.** Select the **Add Item** button, and there you will be able to upload the exam. Please note that only one file can be uploaded here (including zip files)

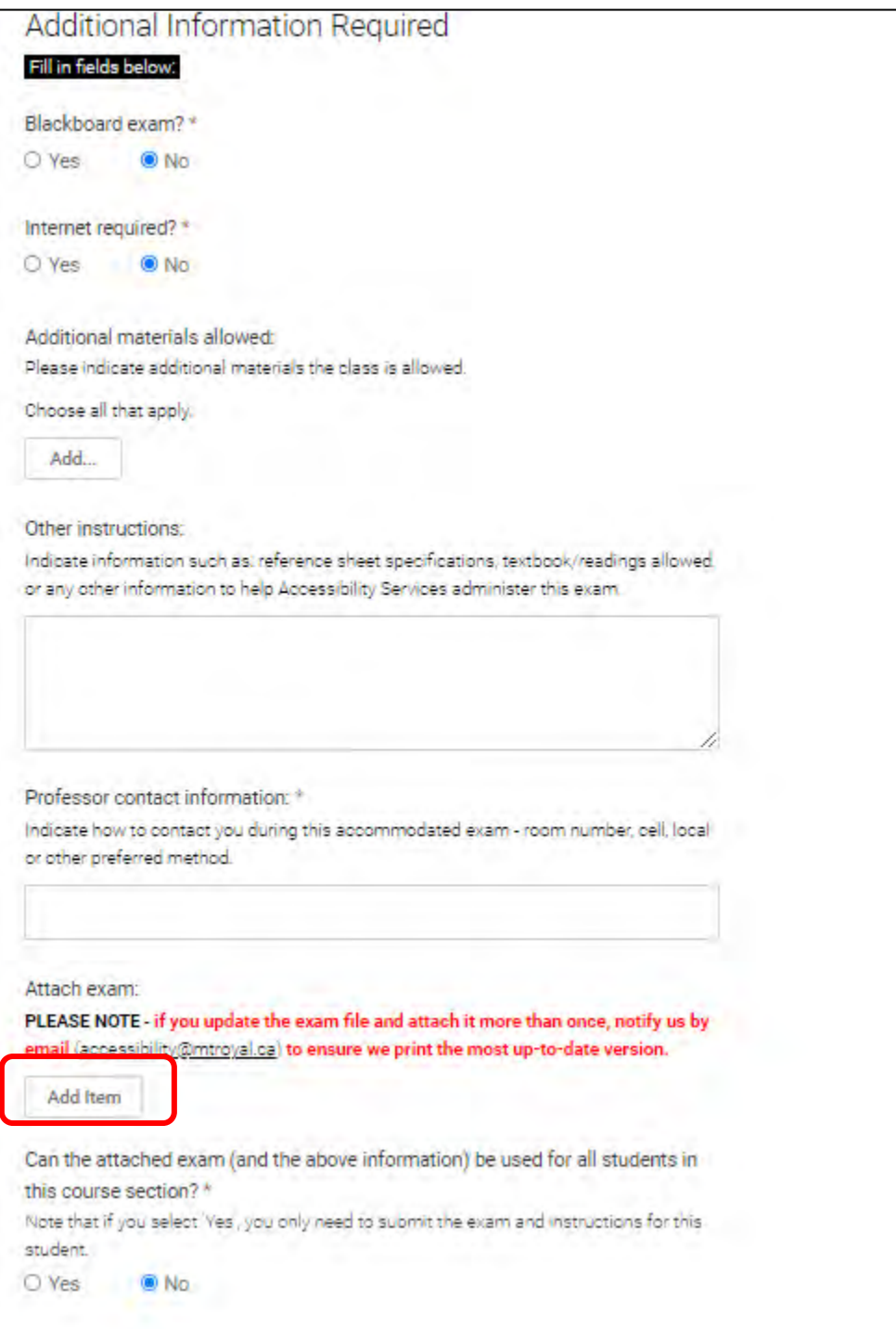

**2.** Select the file from your desktop to upload

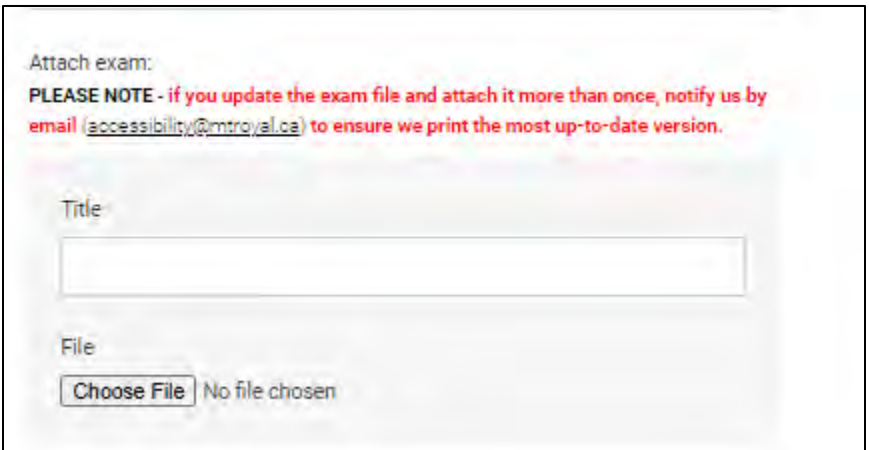

**3.** To notify the Exam Facilitator that the exam can be used for all students in this section select *Yes* to the following question.

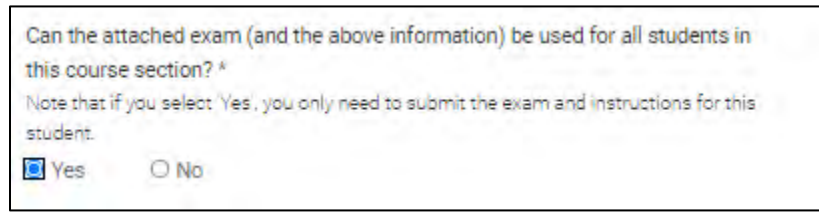

**4.** If *'Yes'* is selected an additional question will appear, asking if the exam can be used for students in all of your sections for this course.

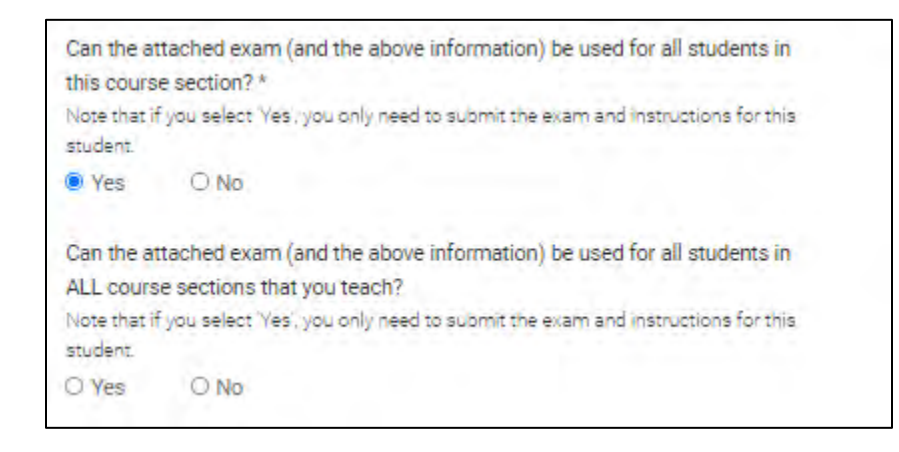

**NOTE:** If **'Yes'** is selected you do not need to upload the exam to every student booking in that course. The exam Facilitator will transfer the information to all additional bookings.